## Creating a New Job in XPAD Ultimate

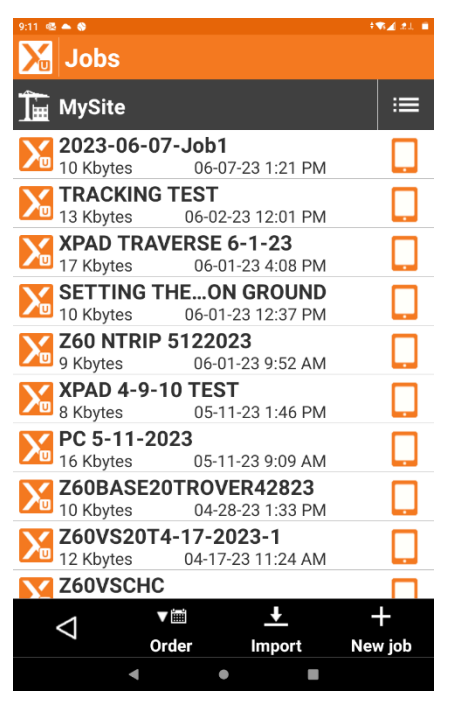

Open XPAD Ultimate and Select New/Open Job

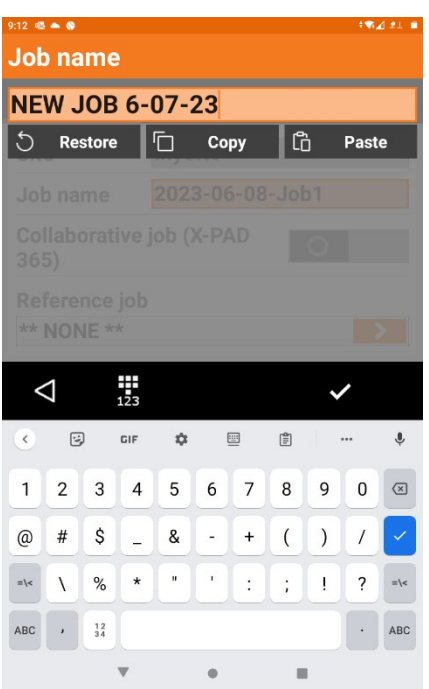

Select New Job and give it a Name.

Select the Check mark.

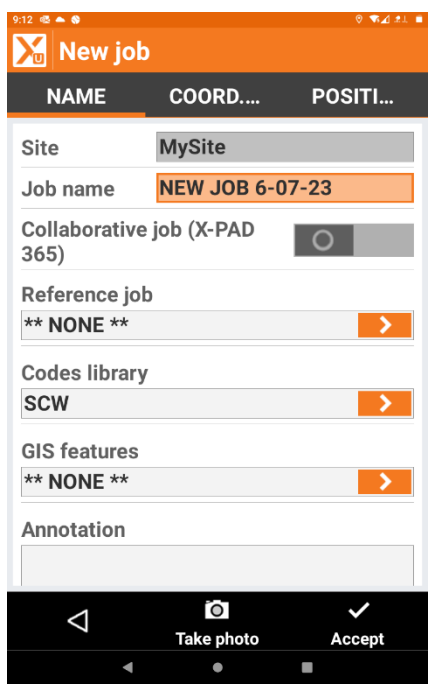

You will now see your Job Name with Options for a Reference Job, Collaborative Job, Codes Library, and GIS Features (Attribute data).

On this screen you could add your Code Library if it's not loaded or has changed.

Select Accept

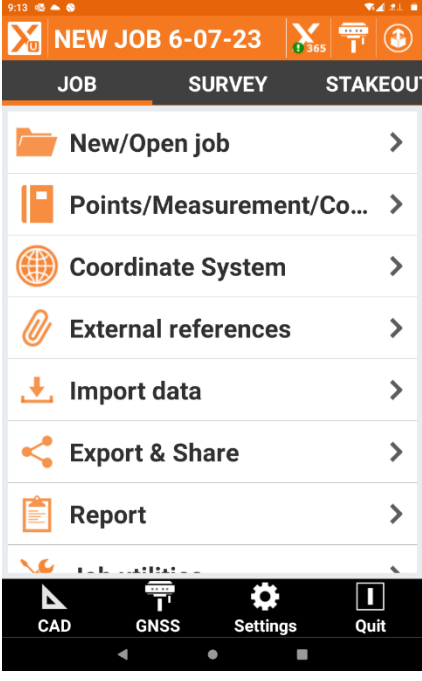

Next Select Coordinate System

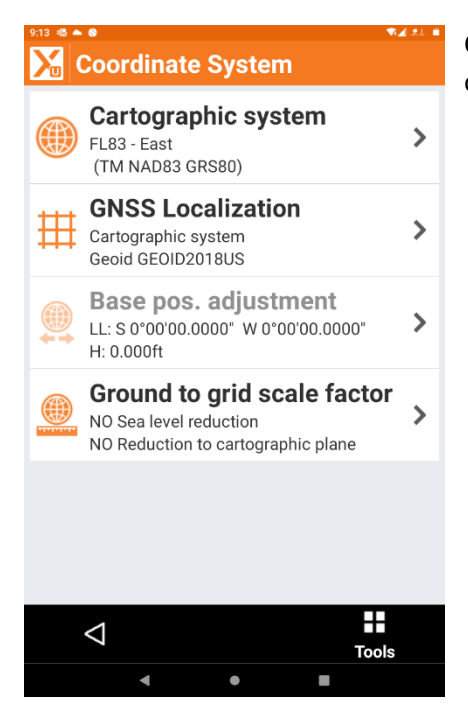

Choose Cartographic System and tap the arrow to the right to open.

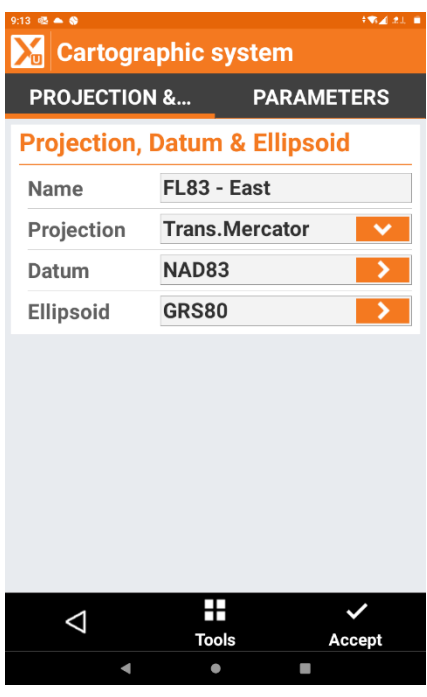

Select Tools in Bottom Middle of Screen

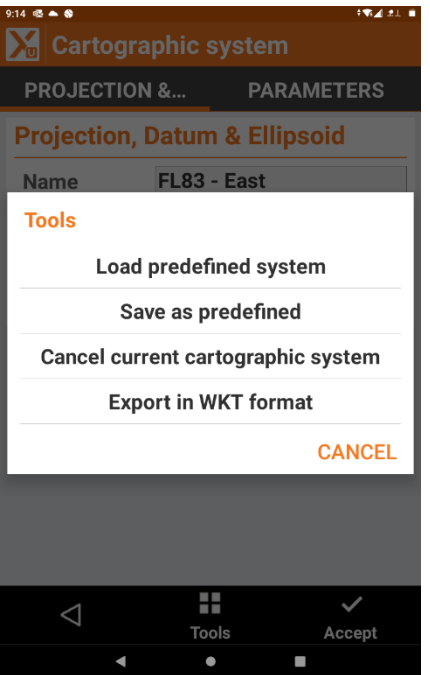

Select Load Predefined System.

This will open up with all preloaded State Plane Zones.

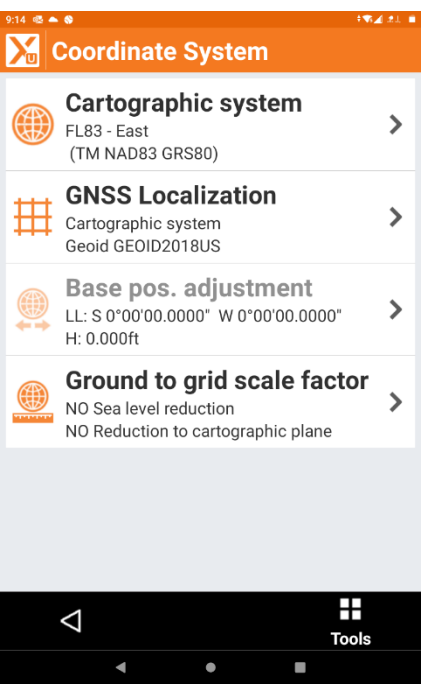

## Next choose GNSS Localization

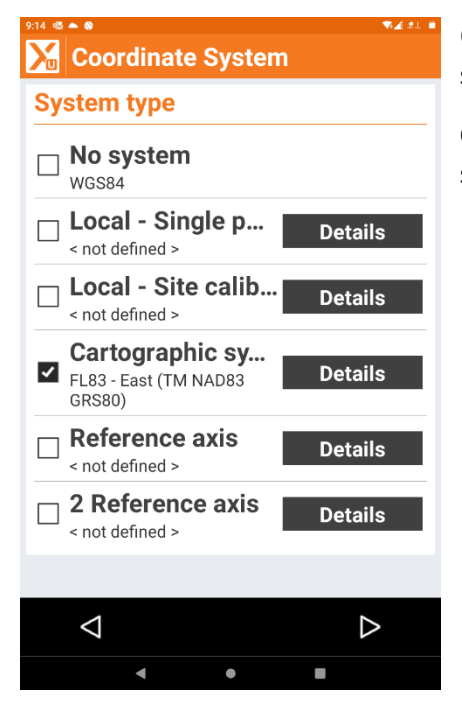

On the Coordinate System page your Cartographic (SPC) will be selected.

Choose the arrow on the bottom right to advance to the next screen.

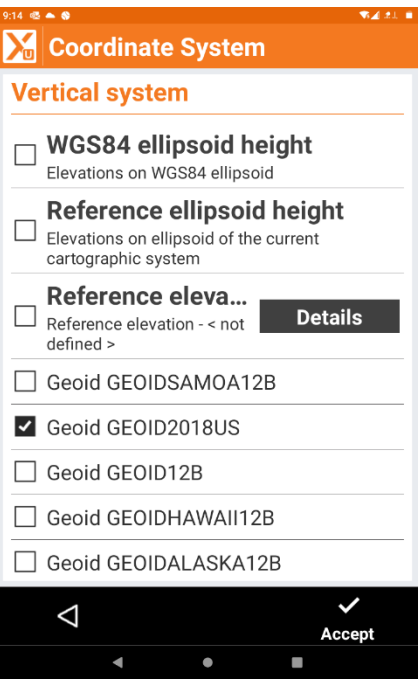

Choose your Geoid File.

Select Accept.

You have now created a new Job with State Plane Coordinates and Geoid File.